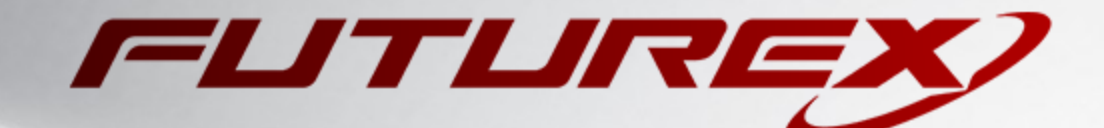

# VERSASEC VSEC:CMS

Integration Guide

Applicable Devices: *KMES Series 3*

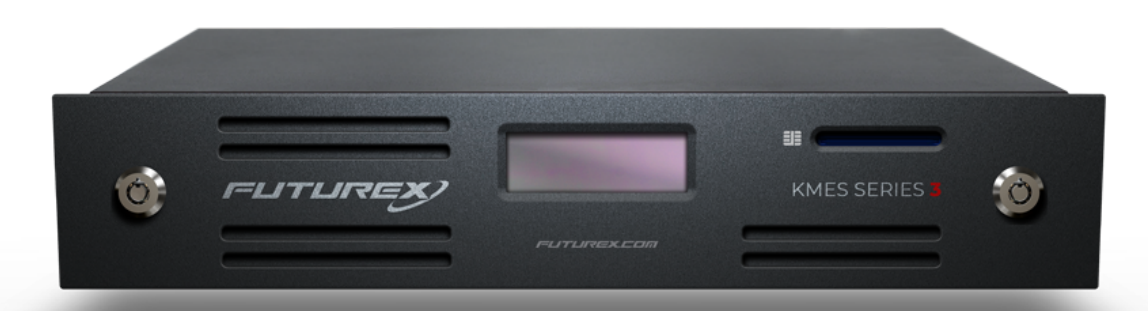

THIS DOCUMENT CONTAINS CONFIDENTIAL INFORMATION PROPRIETARY TO FUTUREX, LP. ANY UNAUTHORIZED USE, DISCLOSURE, OR DUPLICATION OF THIS DOCUMENT OR ANY OF ITS CONTENTS IS EXPRESSLY PROHIBITED.

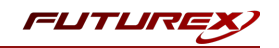

#### TABLE OF CONTENTS

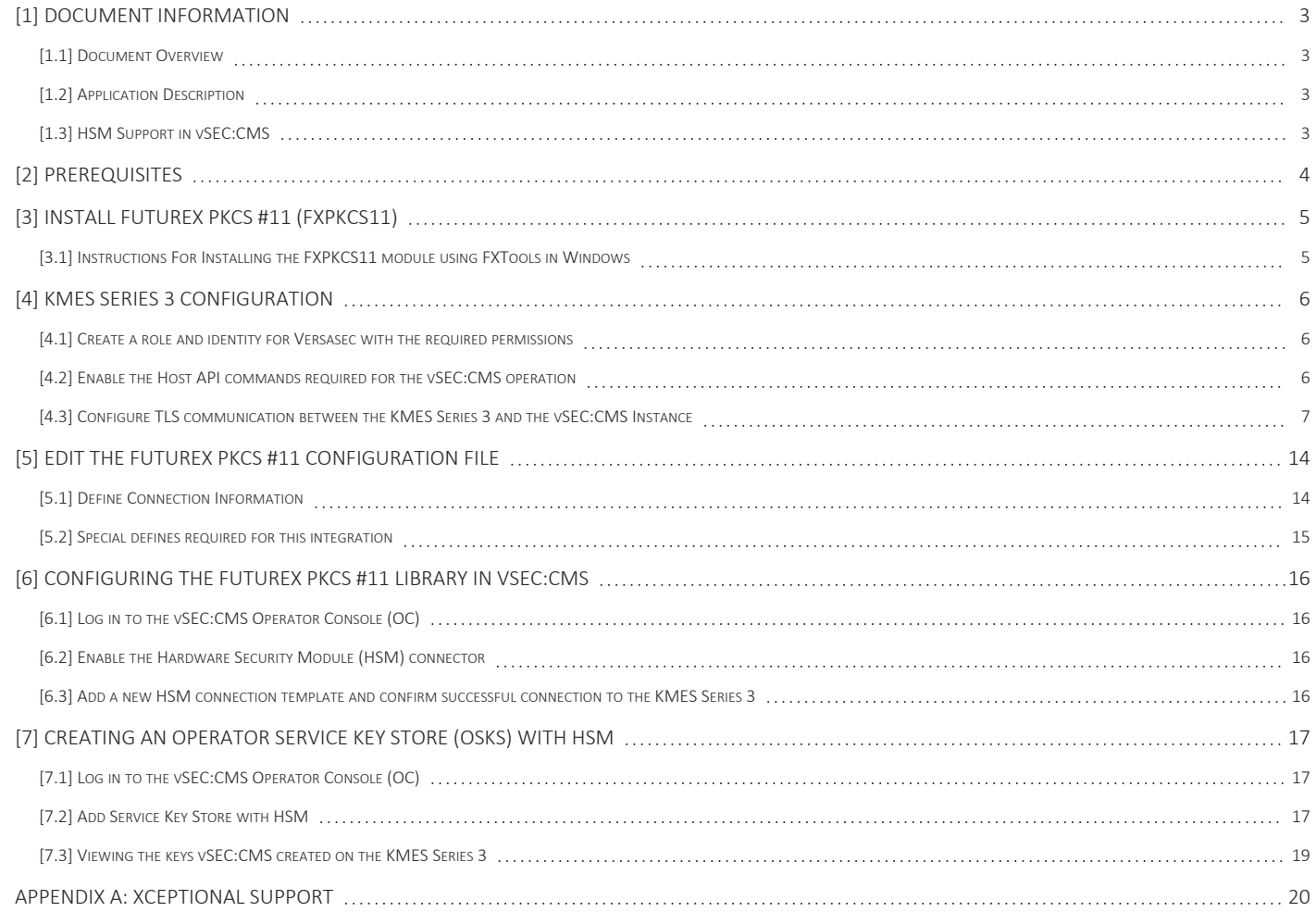

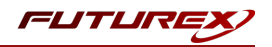

## <span id="page-2-0"></span>[1] DOCUMENT INFORMATION

## <span id="page-2-1"></span>[1.1] DOCUMENT OVERVIEW

The purpose of this document is to provide information regarding the configuration of the Futurex KMES Series 3 with vSEC:CMS using Futurex PKCS #11 libraries. For additional questions related to your KMES Series 3 device, see the relevant user guide.

## <span id="page-2-2"></span>[1.2] APPLICATION DESCRIPTION

From the Versasec [documentation](https://versasec.zendesk.com/hc/en-us/articles/4408742077970-Overview) website: "vSEC:CMS S-Series (vSEC:CMS) is an innovative, easily integrated and cost effective Credential Management System (CMS) that will help you deploy and manage credentials within your organization.

The vSEC:CMS is fully functional with minidriver enabled credentials such as smart cards and it streamlines all aspects of managing credentials by connecting to enterprise directories, certificate authorities, physical access control systems, email servers, log servers, biometric fingerprint readers, PIN mailers... the list goes on. With vSEC:CMS organizations can issue badges to employees, personalize the badges with authentication credentials and manage the lifecycle of the badges - directly from the off-the-shelf product."

#### Architecture Components

vSEC:CMS is separated into four main components:

- A MS Windows service, named vSEC:CMS Service  $(1)$  in the architecture drawing above, which manages the vSEC:CMS database in addition to operator account management for those operators who have access to vSEC:CMS. This service runs as a MS Windows service and will be installed by default to run under the MS Windows SYSTEM account;
- A MS Windows service, named vSEC:CMS SOAP/gRPC Service (11) in the architecture drawing above, which communicates with the vSEC:CMS Service and is the SOAP/gRPC service for the vSEC:CMS Agent (2) or vSEC:CMS Admin (3) and the vSEC:CMS User Self-Service Console (12);
- The vSEC:CMS Agent (2) or vSEC:CMS Admin (3), which is run by each operator in the user's context;
- The vSEC:CMS User (12) which is run on an end user's workstation from where credential users can perform self-service credential operations with conventional smart cards (8) or virtual smart cards (14).

## <span id="page-2-3"></span>[1.3] HSM SUPPORT IN VSEC:CMS

An HSM can be used to store the master key(s) used when performing administration key operations with the vSEC:CMS, such as registering a smart card token or PIN unblock operations. The vSEC:CMS interfaces with the HSM through the PKCS #11 protocol. All management functions around the master key stored on the HSM should be managed by the HSM key management tools available from the HSM vendor.

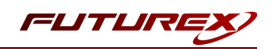

## <span id="page-3-0"></span>[2] PREREQUISITES

#### Supported Hardware:

• KMES Series 3, 6.3.x.x and above

#### Supported Operating Systems:

- Microsoft Windows 2012 Server
- Microsoft Windows 2012 R2 Server
- Microsoft Windows 2016 Server
- Microsoft Windows 2019 Server

#### Note: Virtual servers are supported.

#### Other:

- OpenSSL
- Futurex PKCS #11 (FXPKCS11) version 4.47 and above
- vSEC:CMS with an activated license (please refer to the installation and setup instructions in the following Versasec Support article: <https://versasec.zendesk.com/hc/en-us/articles/360014298379>)

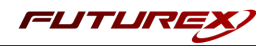

## <span id="page-4-0"></span>[3] INSTALL FUTUREX PKCS #11 (FXPKCS11)

In a Windows environment, the easiest way to install the Futurex PKCS #11 (FXPKCS11) module is with Futurex Tools (FXTools). You can download FXTools from the Futurex Portal. Step-by-step installation instructions are provided below.

Note: The Futurex PKCS #11 module needs to be installed on the computer where Versasec vSEC:CMS is installed.

## <span id="page-4-1"></span>[3.1] INSTRUCTIONS FOR INSTALLING THE FXPKCS11 MODULE USING FXTOOLS IN WINDOWS

 $\bullet$  Run the EXTools installer as an administrator

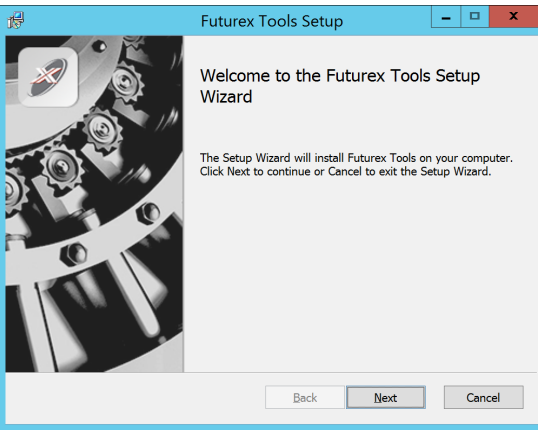

By default, all tools are installed on the system. A user can overwrite and choose not to install certain modules.

- Futurex Client Tools –Command Line Interface (CLI) and associated SDK for both Java and C.
- Futurex CNG Module –The Microsoft Next Generation Cryptographic Library.
- Futurex Cryptographic Service Provider (CSP) –The legacy Microsoft cryptographic library.
- Futurex EKM Module –The Microsoft Enterprise Key Management library.
- **Futurex PKCS #11 Module** –The Futurex PKCS #11 library and associated tools.
- Futurex Secure Access Client –The client used to connect a Futurex Excrypt Touch to a local laptop, via USB, and a remote Futurex device.

After starting the installation, all noted services are installed. If the Futurex Secure Access Client was selected, the Futurex Excrypt Touch driver will also be installed (Note this sometimes will start minimized or in the background).

After installation is complete, all services are installed in the C:\Program Files\Futurex\ directory. The CNG Module, CSP Module, EKM Module, and PKCS #11 Module all require configuration files, located in their corresponding directory with a .cfg extension.

Note: Only the HSM version of the PKCS #11 configuration file is installed. For KMES integrations, the <HSM> section needs to be replaced with a <KMS> section.

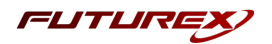

## <span id="page-5-0"></span>[4] KMES SERIES 3 CONFIGURATION

The first half of this section covers general configurations users must make on the KMES to allow Versasec vSEC:CMS to integrate with the KMES for storing the master key(s) used when performing administration key operations with the vSEC:CMS, such as registering a credential or PIN unblock operations. The second half of this section covers the steps required to configure TLS communication between the KMES and the vSEC:CMS instance.

## <span id="page-5-1"></span>[4.1] CREATE A ROLE AND IDENTITY FOR VERSASEC WITH THE REQUIRED PERMISSIONS

A new role and identity need to be created for vSEC on the KMES Series 3.

Note: In a later section, the name of this identity will be configured inside of the Futurex PKCS #11 configuration file.

- 1. Log in to the KMES Series 3 application interface with the default Admin identities.
- 2. Go to the Identity Management menu, select Roles, and click the [Add...] button. This will pull up the Role Editor dialog.
- 3. Specify a name for the role, set the number of logins required to 1, and navigate to the **Advanced** tab and allow authentication to the **Host API** port only. All other fields can be left as the default values.
- 4. Move to the **Permissions** tab and select the following permissions:
	- Cryptographic Operations -> Sign, Verify, Encrypt, Decrypt
	- Keys -> Add, Export
- 5. Click the **[OK ]** button to finish creating the role.
- 6. Go to Identities, right-click anywhere on in the window and select Add > Client Application.
- 7. In the **Identity Editor** dialog:
	- a. Under Info, select Application for the storage location, and specify a name for the identity.
	- b. Under **Assigned Roles,** select the role you created.
	- c. Under Authentication, configure the password.
	- d. Leave all other fields as the default values and click the  $[OK]$  button to finish creating the identity.

### <span id="page-5-2"></span>[4.2] ENABLE THE HOST API COMMANDS REQUIRED FOR THE VSEC:CMS OPERATION

Because the Futurex PKCS #11 library will be connecting to the Host API port on the KMES, users must define which Host API commands will be enabled for execution by the FXPKCS11 library. To set the enabled commands, complete the following steps:

- 1. Log in to the KMES Series 3 application interface with the default Admin identities.
- 2. Go to Administration > Configuration > Host API Options, enable the commands listed below, then click [ Save ].

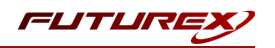

- ATKG: Manipulate HSM trusted asymmetric key group
	- add
	- modify
	- delete
	- $\cdot$  get
- ECHO: Communication Test/Retrieve Version
- RAFA: Filter Issuance Policy
- RKCP: Get Command Permissions
	- get
	- modify
- RKCS: Create Symmetric HSM Trusted Key Group
- RKDP: Delete Asymmetric HSM Trusted Key
- RKED: Encrypt or Decrypt Data
- RKLN: Lookup Objects
- RKLO: Login User
- RKPK: Pop Generated Key
- RKRC: Get HSM Trusted Key
- RKRU: RSA unwrap symmetric key
- TIME: Set Time

## <span id="page-6-0"></span>[4.3] CONFIGURE TLS COMMUNICATION BETWEEN THE KMES SERIES 3 AND THE VSEC:CMS **INSTANCE**

#### [4.3.1] Create a Certificate Authority (CA)

- 1. Log in to the KMES Series 3 application interface with the default Admin identities.
- 2. Select PKI > Certificate Authorities in the left menu, then click the [Add CA...] button at the bottom of the page.
- 3. In the Certificate Authority dialog, enter a name for the Certificate Container, leave all other fields as the default values, then click [OK].

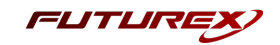

4. The Certificate Container that was just created will be listed now in the Certificate Authorities menu.

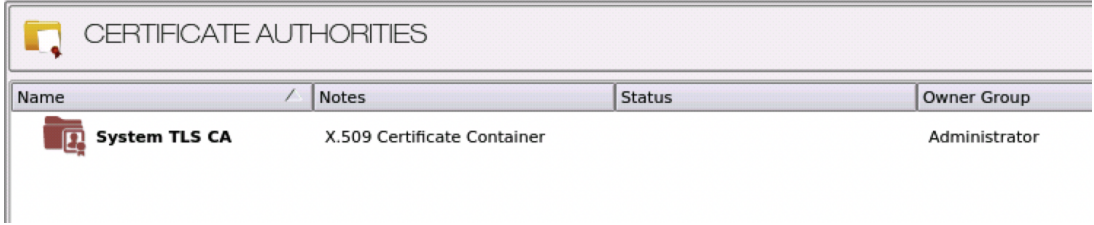

- 5. Right-click on the Certificate Container and select Add Certificate > New Certificate...
- 6. In the Subject DN tab, set a Common Name for the certificate, such as "System TLS CA Root".
- 7. In the Basic Info tab, leave all of the default values set
- 8. In the V3 Extensions tab, select the Certificate Authority profile, then click [OK].
- 9. The root CA certificate will be listed now under the previously created Certificate Container.

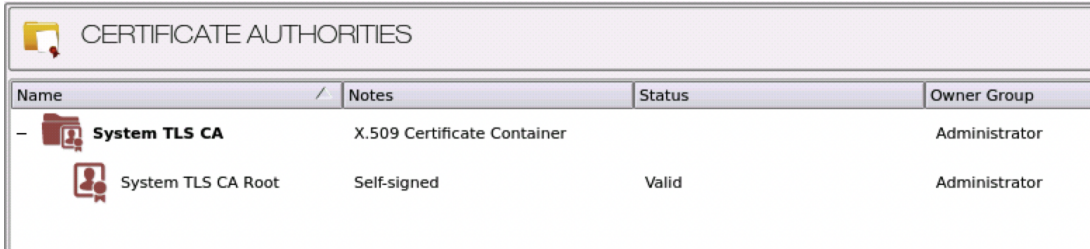

[4.3.2] Generate a CSR for the System/Host API connection pair

- 1. Go to Administration > Configuration > Network Options.
- 2. In the Network Options dialog, select the TLS/SSL Settings tab.

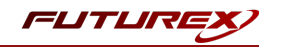

3. Under the System/Host API connection pair, uncheck Use Futurex certificates, then click [Edit...] next to PKI keys in the User Certificates section.

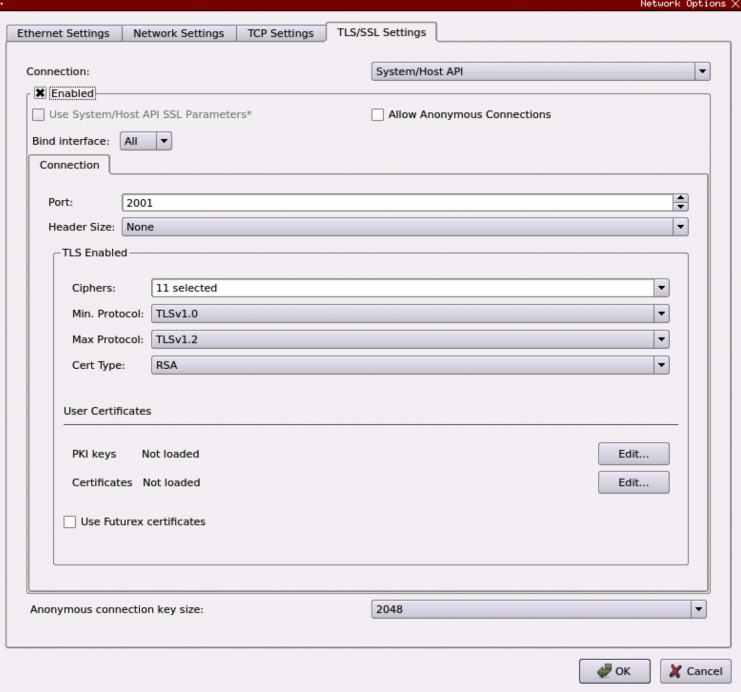

- 4. In the Application Public Keys dialog, click [ Generate... ]
- 5. There will be a warning stating that SSL will not be functional until new certificates are imported. Select [ Yes ] if you wish to continue.
- 6. In the PKI Parameters dialog, leave the default values set and click [ OK ].
- 7. It should show that a PKI Key Pair is loaded now in the Application Public Keys dialog. If this is the case, click [ Request... ]
- 8. In the Subject DN tab, set a Common Name for the certificate, such as "KMES".
- 9. In the V3 Extensions tab, select the TLS Server Certificate profile.
- 10. In the PKCS #10 Info tab, select a save location for the CSR, then click [OK].
- 11. There should be a message stating that the certificate signing request was successfully written to the file location that was selected. Click [OK].
- 12. Click OK again to save the Application Public Keys settings.
- 13. In the main Network Options dialog, it should now show Loaded next to PKI keys for the System/Host API connection pair.

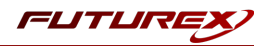

#### [4.3.3] Sign the System/Host API CSR

- 1. Go to PKI > Certificate Authorities menu.
- 2. Right-click on the root CA certificate created in section 2.1.1, then select **Add Certificate > From** Request....
- 3. In the file browser, find and select the CSR that was generated for the System/Host API connection pair.
- 4. Once loaded, none of the settings need to be modified for the certificate. Click [OK].
- 5. The signed System/Host API certificate should now show under the root CA certificate on the Certificate Authorities page.

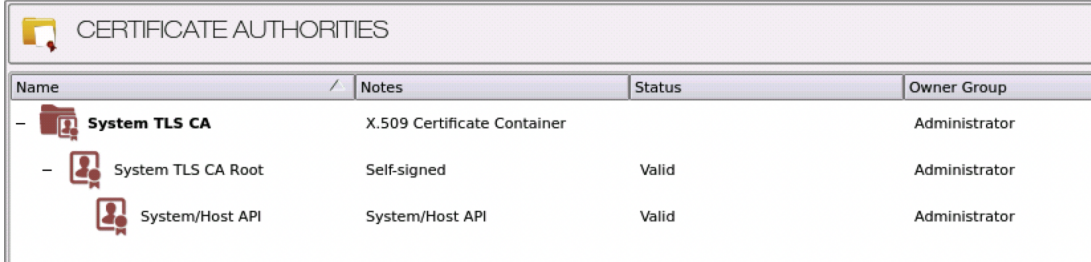

#### [4.3.4] Export the Root CA certificate

- 1. Go to PKI > Certificate Authorities menu.
- 2. Right-click on the System TLS CA Root certificate, then select Export > Certificate(s)....
- 3. In the Export Certificate dialog, change the encoding to PEM, then click [ Browse... ].
- 4. In the file browser, navigate to the location where you want to save the Root CA certificate. Specify "tls\_ ca.pem" as the name for the file, then click  $\int$  Open ].
- 5. Click [OK]. A message box will pop up stating that the PEM file was successfully written to the location that you specified.

#### [4.3.5] Export the signed System/Host API certificate

- 1. Go to PKI > Certificate Authorities menu.
- 2. Right-click on the KMES certificate, then select Export > Certificate(s)...
- 3. In the Export Certificate dialog, change the encoding to PEM, then click [ Browse... ]
- 4. In the file browser, navigate to the location where you want to save the signed System/Host API certificate. Specify "tls ca.pem" as the name for the file, then click [ Open ].
- 5. Click **[OK]**. A message box will pop up stating that the PEM file was successfully written to the location that you specified.

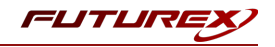

#### [4.3.6] Load the exported certificates into the System/Host API connection pair

- 1. Go to Administration > Configuration > Network Options.
- 2. In the Network Options dialog, select the TLS/SSL Settings tab.
- 3. Click [ Edit... ] next to Certificates in the User Certificates section.
- 4. Right-click on the System/Host API SSL CA X.509 Certificate Container, then select [Import...]
- 5. Click [Add...] at the bottom of the Import Certificates dialog.
- 6. In the file browser, find and select both the root CA certificate and the signed System/Host API certificate, then click [ Open ]. The certificate chain should appear as shown below:

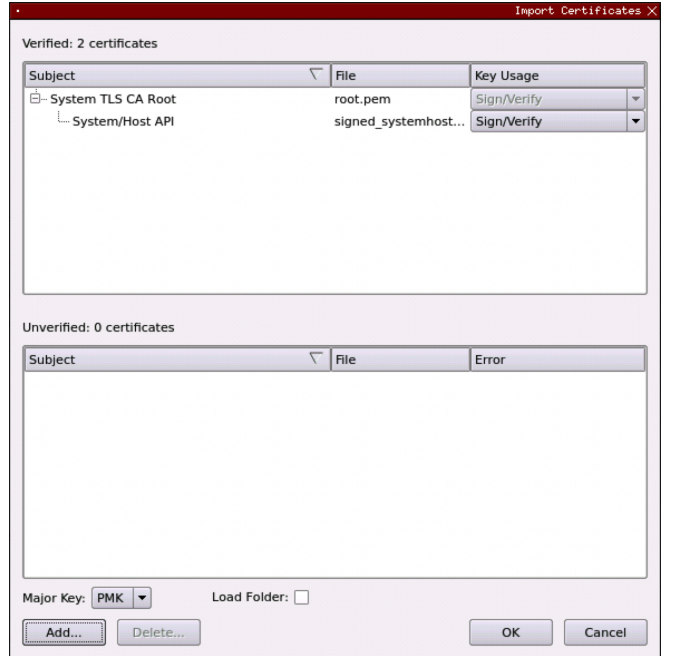

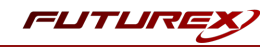

7. Click [OK] to save the changes. In the Network Options dialog, the System/Host API connection pair should show Signed loaded next to Certificates in the User Certificates section, as shown below:

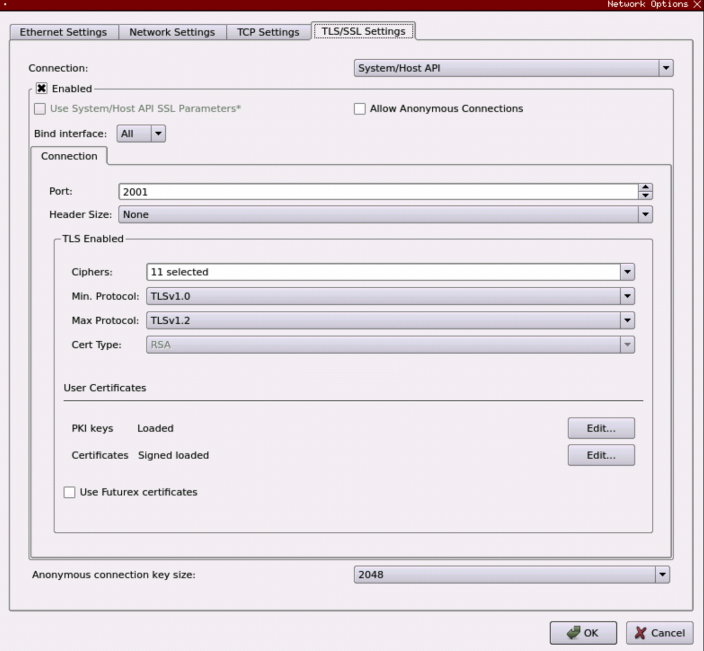

8. Click **[ OK ]** to save and exit the Network Options dialog.

### [4.3.7] Issue a client certificate for vSEC:CMS

Note: The client certificate that is being created for vSEC:CMS will be configured inside of the Futurex PKCS #11 configuration file.

- 1. Go to PKI > Certificate Authorities menu.
- 2. Right-click on the System TLS CA Root certificate and select Add Certificate > New Certificate....
- 3. In the Subject DN tab, set a Common Name for the certificate, such as "vSEC".
- 4. All settings in the **Basic Info** tab should be left as the default values.
- 5. In the V3 Extensions tab, select the TLS Client Certificate profile, then click [OK].
- 6. The vSEC certificate will be listed now under the System TLS CA Root certificate.

### [4.3.8] Export the vSEC:CMS certificate as PKCS #12 file

Note: To be able to perform the steps below you must go to Configuration > Options and enable the Allow export of certificates using passwords option.

- 1. Go to PKI > Certificate Authorities menu.
- 2. Right-click on the vSEC certificate, then select Export > PKCS12...

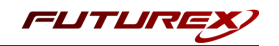

- 3. Make sure that the Export Selected option is selected, specify a unique name for the export file, then click Next.
- 4. Input a file password of your choosing, then click Next.
- 5. Click [ Finish ] to initiate the export.

Note: The vSEC certificate and the Root CA certificate that was exported in section 4.4.4 both need to be moved to the computer that will be running the vSEC:CMS instance. In a later section, they will be configured and used for TLS communication with the KMES Series 3.

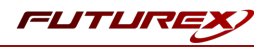

## <span id="page-13-0"></span>[5] EDIT THE FUTUREX PKCS #11 CONFIGURATION FILE

## <span id="page-13-1"></span>[5.1] DEFINE CONNECTION INFORMATION

The fxpkcs11.cfg file allows the user to set the Futurex PKCS #11 (FXPKCS11) library to connect to the KMES Series 3. To edit, run a text editor as an Administrator and edit the configuration file accordingly. Most notably, the fields shown below must be set inside the  $\langle KMS \rangle$  section (note that the full fxpkcs11.cfg file is not included).

Note: The Futurex PKCS #11 (FXPKCS11) library expects the configuration file to be in a certain location (i.e., C:\Program Files\Futurex\fxpkcs11\fxpkcs11.cfg for Windows, but that location can be overwritten using an environment variable (FXPKCS11 CFG).

```
<KMS>
  # Which PKCS11 slot
  <SLOT> 0 </SLOT>
  # Login username
  <CRYPTO-OPR> vSEC </CRYPTO-OPR> vSEC </CRYPTO-OPR>
  # Key group name
  <KEYGROUP-NAME> vSEC-symmetric-keygroup </KEYGROUP-NAME>
  # Connection information
  <ADDRESS> 10.0.8.20 </ADDRESS>
  <PROD-PORT> 2001 </PROD-PORT>
  <PROD-TLS-ENABLED> YES </PROD-TLS-ENABLED>
  <PROD-TLS-ANONYMOUS> NO </PROD-TLS-ANONYMOUS>
# <PROD-TLS-CA> /home/user/tls/root.pem </PROD-TLS-CA>
# <PROD-TLS-CERT> /home/user/tls/signed-client-cert.pem </PROD-TLS-CERT>
  <PROD-TLS-KEY> /home/user/tls/vsec-client-cert.p12 </PROD-TLS-KEY>
  <PROD-TLS-KEY-PASS> safest </PROD-TLS-KEY-PASS>
  # YES = This is communicating through a Guardian
  <FX-LOAD-BALANCE> NO </FX-LOAD-BALANCE>
</KMS>
```
The <SLOT> field can remain set to the default value of 0.

In the <CRYPTO-OPR> field, specify the name of the identity that was created on the KMES in section 4.3.

The <KEYGROUP-NAME> field can remain set to the default value, keygroup1, or a different name can be specified, as shown above.

In the <ADDRESS> field, specify the IP or hostname of the KMES that the FXPKCS11 library should connect to.

In the <PROD-PORT> field, set the FXPKCS11 library to connect to the default Host API port on the KMES, port 2001.

Set the <PROD-TLS-ENABLED> field to YES.

The <PROD-TLS-ANONYMOUS> field defines whether the FXPKCS11 library will attempt to authenticate to the KMES. Set this value to **YES** since mutual TLS authentication was configured.

Because a PKCS #12 file is being used to connect, the <PROD-TLS-CA> and <PROD-TLS-CERT> tags need to either be removed or commented out.

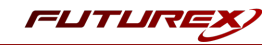

In the <PROD-TLS-KEY> tag, specify the location of the PKCS #12 file exported in section 4.1.8. This file contains the Venafi private key and certificate, encrypted under the password specified in the <PROD-TLS-KEY-PASS> field.

If a Guardian is being used to manage KMES Series 3 devices in a cluster, the <FX-LOAD-BALANCE> field must be defined as "YES". If a Guardian is not being used it should be set to "NO".

For additional details, reference the Futurex PKCS #11 technical reference found on the Futurex Portal.

Once the fxpkcs11.cfg file is edited, run the PKCS11Manager file to test the connection against the KMES Series 3, and check the fxpkcs11.log for errors and information. For more information, see our Administrator's Guide.

## <span id="page-14-0"></span>[5.2] SPECIAL DEFINES REQUIRED FOR THIS INTEGRATION

For the Versasec integration, the following defines must be added to the <CONFIG> section of the FXPKCS11 configuration file:

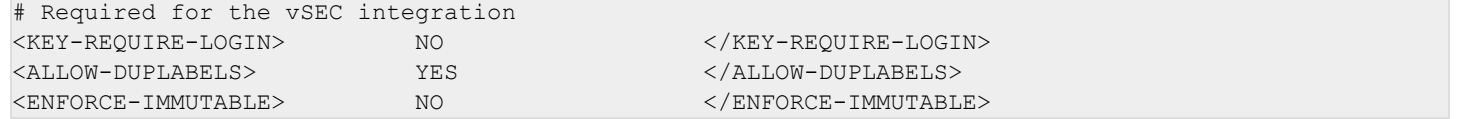

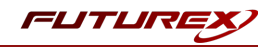

## <span id="page-15-0"></span>[6] CONFIGURING THE FUTUREX PKCS #11 LIBRARY IN VSEC:CMS

Note: Before proceeding with the steps below, vSEC:CMS must be installed and set up per the instructions outlined in the following Versasec Support article: [https://versasec.zendesk.com/hc/en](https://versasec.zendesk.com/hc/en-us/articles/360014298379)[us/articles/360014298379](https://versasec.zendesk.com/hc/en-us/articles/360014298379)

Once vSEC:CMS is installed and configured, proceed with the steps below to configure the Futurex PKCS #11 (FXPKCS11) library in vSEC:CMS.

## <span id="page-15-1"></span>[6.1] LOG IN TO THE VSEC:CMS OPERATOR CONSOLE (OC)

- 1. Start the vSEC:CMS Admin application.
- 2. When prompted, insert your System Owner (SO) hardware credential.
- 3. Enter the operator passcode for the System Owner and click Authenticate.
- 4. If authentication is successful, the Admin application will start, and you will be logged in to the Operator Console.

### <span id="page-15-2"></span>[6.2] ENABLE THE HARDWARE SECURITY MODULE (HSM) CONNECTOR

- 1. In the navigation menu, select Options > Connections.
- 2. Click the **Configure** button. This will bring up the **Extras Connector Configuration** dialog.
- 3. Select Hardware Security Module (HSM) in the list of available Connectors, click the >> button, then click OK. Hardware Security Module (HSM) will now be listed under Enabled Connections.

## <span id="page-15-3"></span>[6.3] ADD A NEW HSM CONNECTION TEMPLATE AND CONFIRM SUCCESSFUL CONNECTION TO THE KMES SERIES 3

- 1. In the navigation menu, select Options > Connections.
- 2. Select the Hardware Security Module (HSM) under Enabled Connections. This should bring up the HSM Connection dialog.
- 3. Click the Add button. This will bring the HSM Configuration dialog.
- 4. Enter a name for the template, then select FutureX VirtuCrypt in the drop-down list. If vSEC:CMS can find the Futurex PKCS #11 module in the system path, the HSM Parameters section will appear, and the path to the FXPKCS11 DLL file will be shown in the PKCS11 DLL name field.
- 5. In the **Slot** field, select slot number 0.
- 6. In the PIN field, enter the password for the identity configured in the FXPKCS11 configuration file (i.e., fxpkcs11.cfg), then click Check connection.

If the connection is successful, you will see the message, "Server connection successfully established."

7. Click OK, then click Save to finish creating the template.

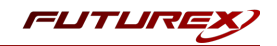

## <span id="page-16-0"></span>[7] CREATING AN OPERATOR SERVICE KEY STORE (OSKS) WITH HSM

This section will explain how to configure vSEC:CMS to use the KMES Series 3 for the Operator Service Key Store (OSKS). During this process, the master key stored on the System Owner (SO) token will be migrated to the KMES.

### <span id="page-16-1"></span>[7.1] LOG IN TO THE VSEC:CMS OPERATOR CONSOLE (OC)

- 1. Start the vSEC:CMS Admin application.
- 2. When prompted, insert your System Owner (SO) hardware credential.
- 3. Enter the operator passcode for the System Owner and click Authenticate.
- 4. If authentication is successful, the Admin application will start, and you will be logged in to the Operator Console.

## <span id="page-16-2"></span>[7.2] ADD SERVICE KEY STORE WITH HSM

- 1. In the navigation menu, select Options > Operators.
- 2. Click the Add service key store button. This will bring up the Add Service Key Store (HSM) dialog.

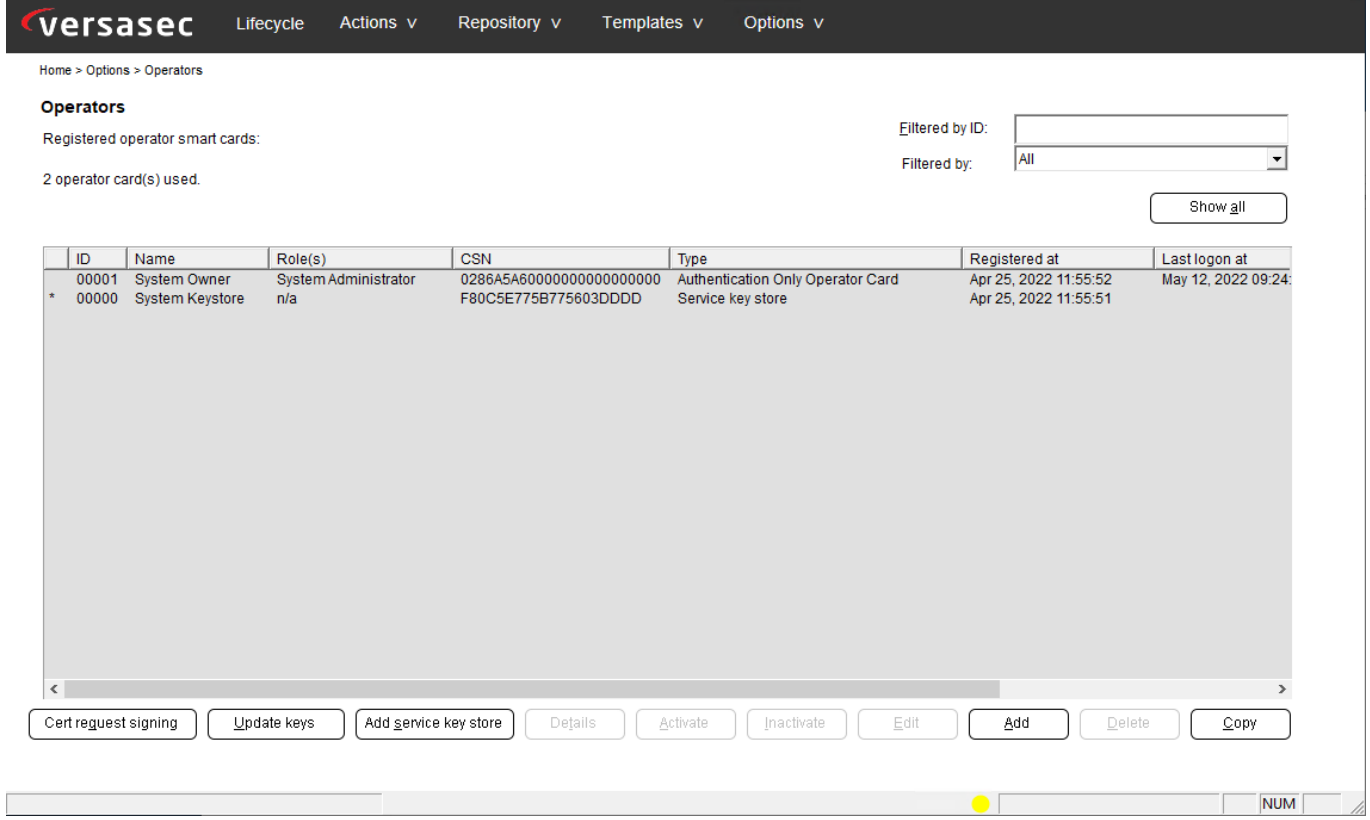

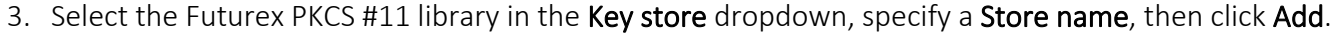

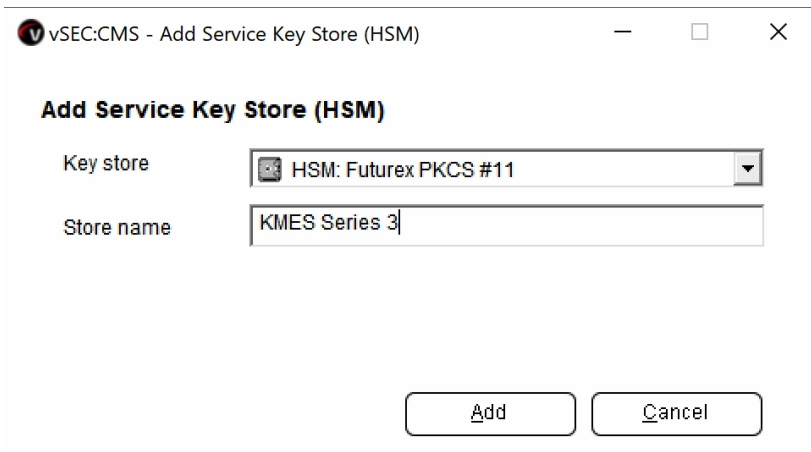

4. Enter the operator passcode for the System Owner, then click OK.

The new service key store will now be created, and the master keys will be stored on the KMES Series 3. You should see the message shown below, confirming that the operation was successful:

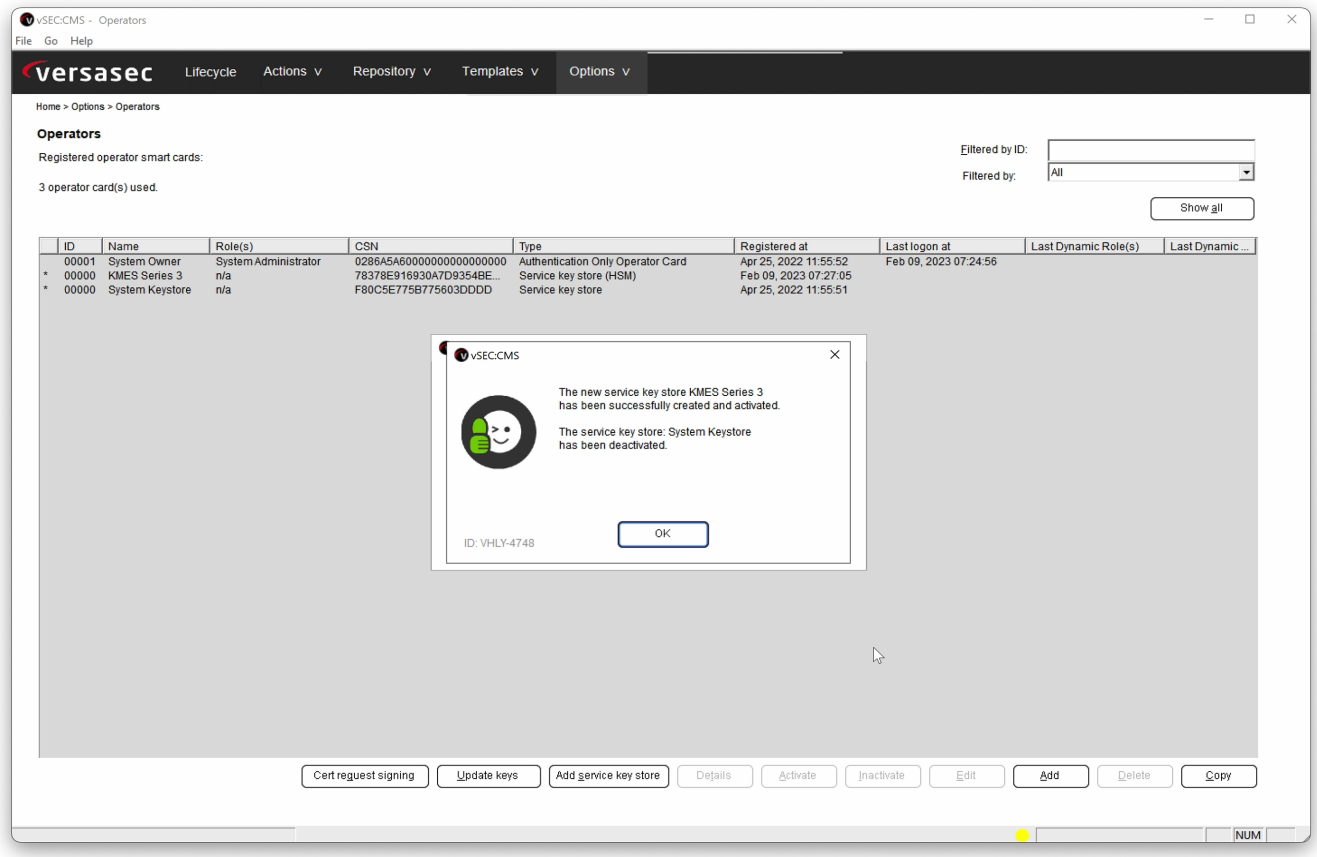

Now, all administration key operations performed with the vSEC:CMS, such as registering a smart card token or PIN unblock operations, will use the master keys stored on the KMES Series 3.

FUTURI

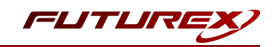

## <span id="page-18-0"></span>[7.3] VIEWING THE KEYS VSEC:CMS CREATED ON THE KMES SERIES 3

vSEC:CMS creates two 3DES symmetric encryption keys on the KMES Series 3. These are the master keys used by the vSEC:CMS application (they are assigned the "CMS MK0" and "CMS MK1" PKCS #11 labels).

To view the keys, perform the following steps:

- 1. Log in to the KMES application interface with the default admin identities (i.e., Admin1 and Admin2).
- 2. Navigate to the Key Management > Keys menu.
- 3. Select the symmetric key group that Versasec created on the KMES through the PKCS #11 library. This will display the two Triple 3DES symmetric data encryption keys in the Keys section of the menu.

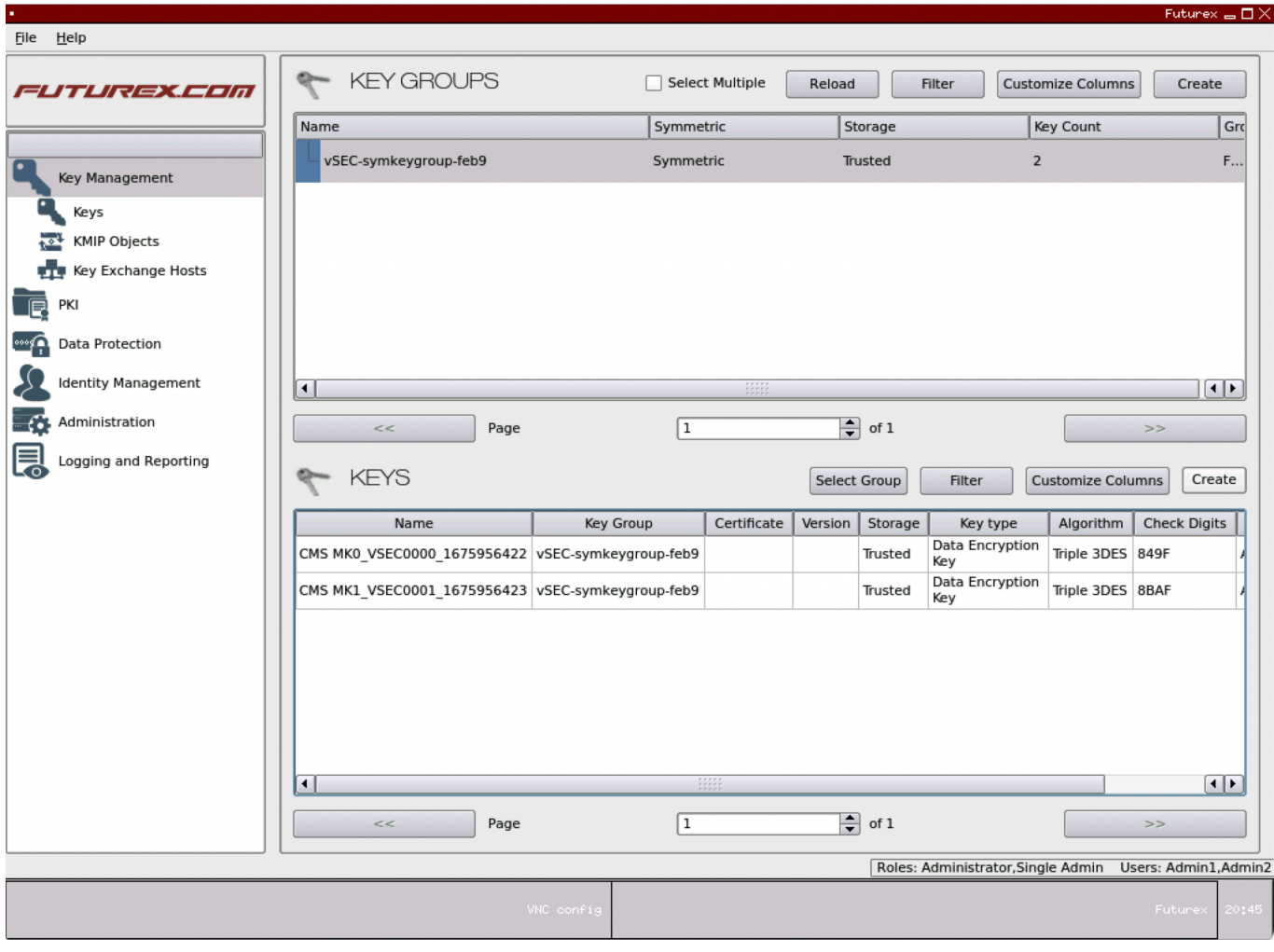

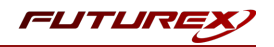

## <span id="page-19-0"></span>APPENDIX A: XCEPTIONAL SUPPORT

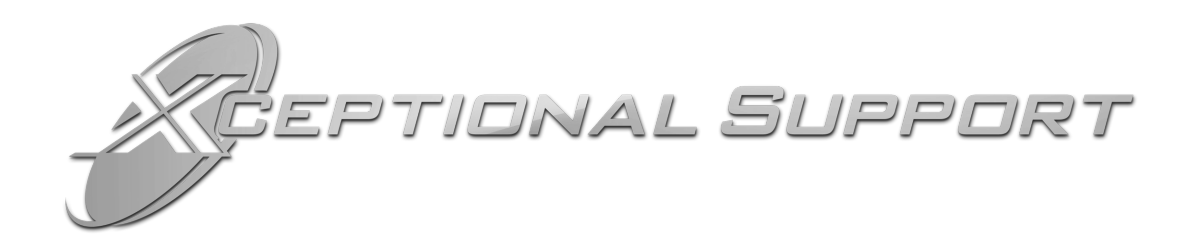

In today's high-paced environment, we know you are looking for timely and effective resolutions for your mission-critical needs. That is why our Xceptional Support Team does whatever it takes to ensure you have the best experience and support possible. Every time. Guaranteed.

- 24x7x365 mission critical support
- Level 1 to level 3 support
- Extremely knowledgeable subject matter experts

At Futurex, we strive to supply you with the latest data encryption innovations as well as our best-in-class support services. Our Xceptional Support Team goes above and beyond to meet your needs and provide you with exclusive services that you cannot find anywhere else in the industry.

- Technical Services
- Onsite Training
- Virtual Training
- Customized Consulting
- Customized Software Solutions
- Secure Key Generation, Printing, and Mailing
- Remote Key Injection
- Certificate Authority Services

Toll-Free: 1-800-251-5112

E-mail: [support@futurex.com](mailto:support@futurex.com)

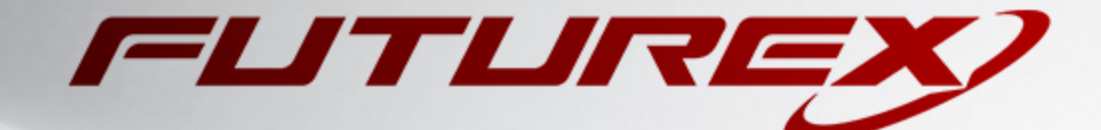

 $\sim$ 

#### ENGINEERING CAMPUS

864 Old Boerne Road Bulverde, Texas, USA 78163 Phone: +1 830-980-9782 +1 830-438-8782 E-mail: [info@futurex.com](mailto:info@futurex.com) XCEPTIONAL SUPPORT 24x7x365 Toll-Free: 1-800-251-5112 E-mail: [support@futurex.com](mailto:support@futurex.com) SOLUTIONS ARCHITECT E-mail: [solutions@futurex.com](mailto:solutions@futurex.com)